### **Quick Guide #7C: ZOLL M Series Configuration and Operation with Rosetta-DS (Bluetooth Connection)**

### **I. Configuration instructions for ZOLL M Series for use with Rosetta-DS via Serial Cable**

- **Note:** The M Series monitor must have the Bluetooth module and it is recommended to have software version "38.50" or newer to ensure compatibility. Contact your ZOLL representative for information on obtaining software updates.
- Required settings:
	- o Upload Baud Rate 38400
	- $\circ$  Enable Data Relay<sup>3</sup> Yes
	- $\circ$  Auto Transmit After 12 Lead Yes<sup>1</sup>
- Entering System Configuration<sup>2</sup>

After the monitor has been off for 10 seconds or more;

- o Simultaneously press and hold the rightmost and leftmost softkeys.
- o Turn the selector switch to **MONITOR** or **ON** (softkeys still pressed).
- o Continuing to hold the buttons depressed until the **Passcode** screen appears.
- Enter Passcode

Enter the Passcode (typically 00000000).

- $\circ$  Press the 0 (zero) softkey. This will move the highlight to the next digit.
- o Repeatedly press the 0 (zero) softkey until all eight digits have been entered.

**Note:** If the Passcode was changed from the default, enter the new code instead.

- o The Configuration Passcode screen will then automatically advance to the **Select Language** menu.
- o Press the **Enter** softkey to select the highlighted language (**ENGLISH**) to move to the main configuration menu.
- Changing Settings
	- o Press the **Change Config** softkey to display the first configuration option menu.

**Note:** There are only three user configurable features available within each option menu/screen.

o Keep pressing **Next Item** softkey until you reach each of the features listed in the table below. Once the desired line is highlighted, press the **Change Value** softkey to change the setting to match the values from the table below.

# **Feature Setting**

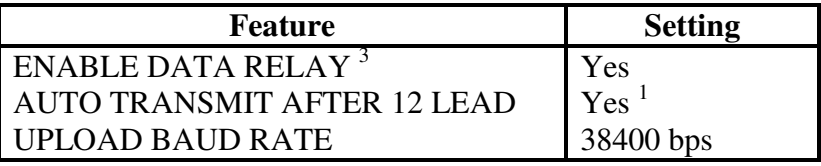

o After configuring the required settings, press the **Exit Config** softkey to display the save/exit menu.

#### **Notes:**

- 1. The AUTO TRANSMIT feature is not fully functional on software versions older than 38.50.
- 2. Configuration settings may vary with monitor software version.
- 3. Data Relay was previously called Interlink by ZOLL. Certain versions of software may still call it Interlink. If Data Relay does not appear in the menus, look for Interlink instead.

# **II. Configuration Instructions for Rosetta-DS for use with ZOLL M Series via Bluetooth**

**Note:** Only works with Widcomm and Toshiba Bluetooth Drivers.

1. Launch Rosetta-DS. At the main screen of Rosetta-DS click the [Settings] button. A password box may appear. The default password is "GDrosetta".

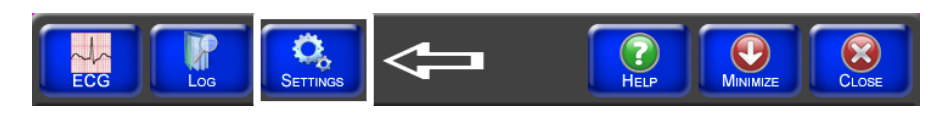

**(Continued on next page)**

2. Next click the [Setup] button.

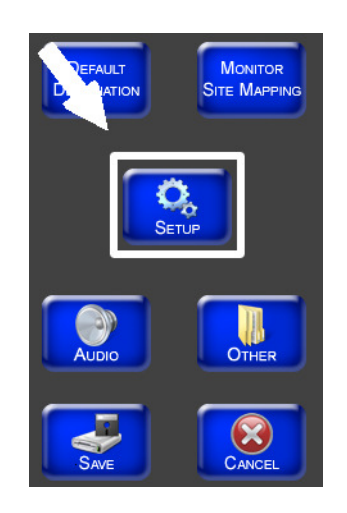

3. Check the Enable Bluetooth SPP checkbox, select the Bluetooth driver your computer uses (Toshiba or Widcomm) and set the SPP Baudrate to 38400.

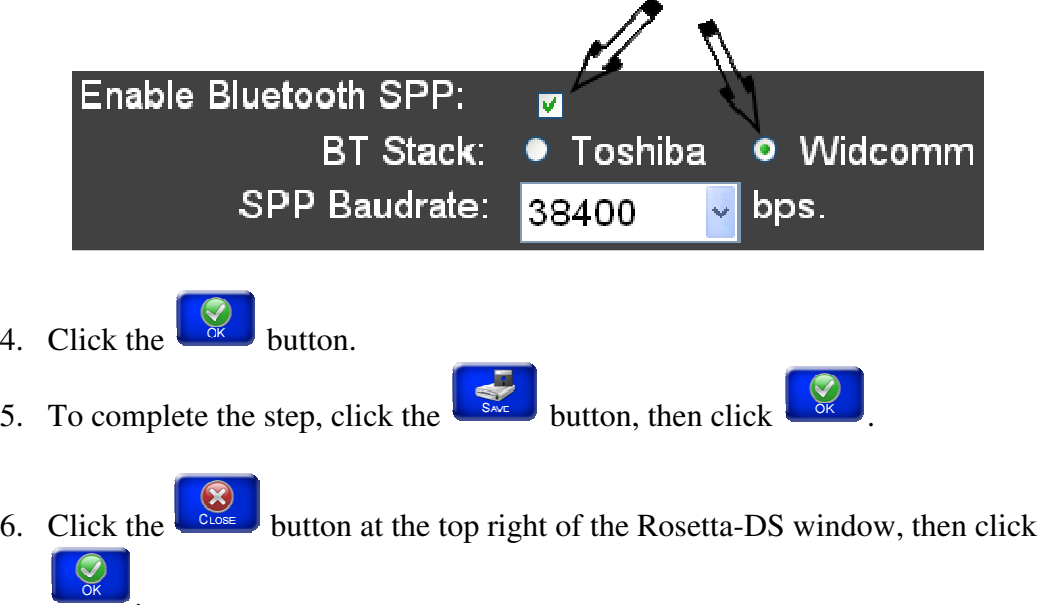

7. Restart Rosetta-DS by double clicking the shortcut on the desktop.

# **III. Acquiring and Sending a 12-Lead from the ZOLL E Series to Rosetta-DS**

**Note:** If the ZOLL M Series Bluetooth module is installed and the serial cable is NOT plugged in, the monitor will automatically transmit via Bluetooth. If the monitor transmitting using Bluetooth it will automatically detect the Bluetooth of your computer, there is no need to pair it.

1. Press the **12 Lead** softkey.

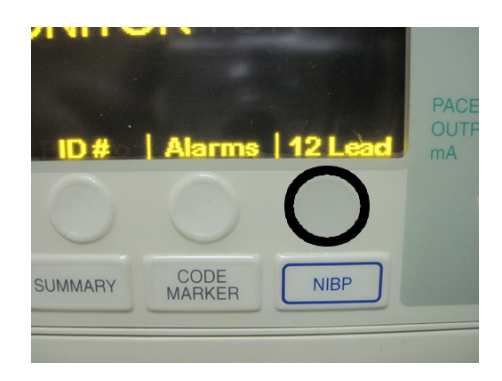

2. Press the **Acquire** softkey to start acquiring the 12-Lead.

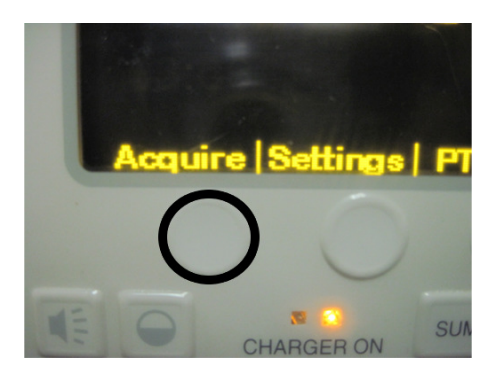

3. Once you have acquired a 12-Lead, press the **Dial Phone #** button to transmit the 12-Lead to the Rosetta-DS.

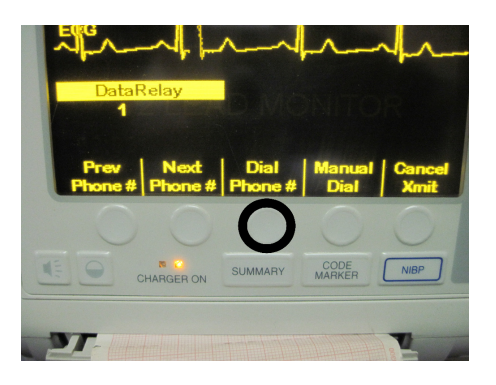

**(Continued on next page)**

4. The LED next to the Bluetooth icon on the back top right corner of the M Series monitor will light up green. Once it starts transmitting it will light up blue.

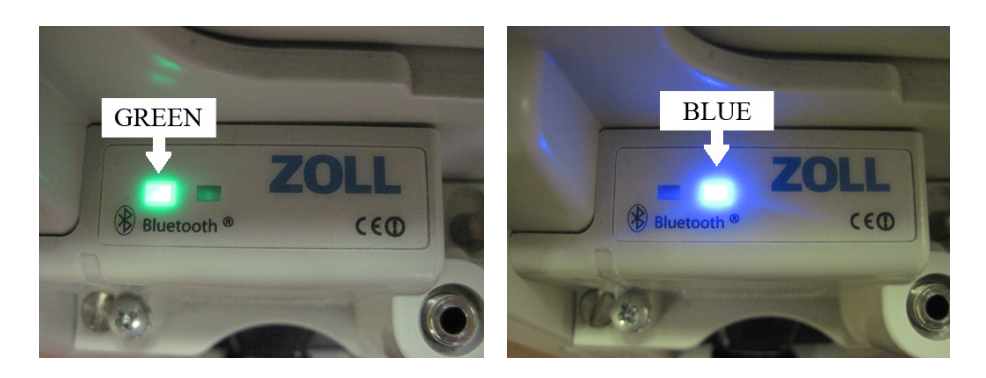

5. The transmission indicator will start moving up and down indicating that the 12- Lead is being transmitted to Rosetta-DS.

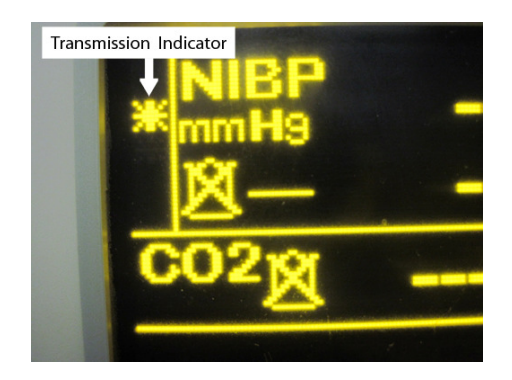

**See Quick Guide #9: Sending a 12-Lead from Rosetta-DS to Destinations** 

**-END PROCEDURE-**